# **วิธีการติดตั้งโปรแกรม Cisco Webex Meetings**

้ สำหรับผู้เสนอผลงานที่ยังไม่เคยสมัครใช้งาน Cisco Webex โปรดทำตามขั้นตอน ดังนี้

- 1. ไปที่https://www.webex.com/
- 2. กดปุม Sign up หรือ Start for free
- 3. ใส E-mail address ของตนเองลงไป เชน poster@gmail.com

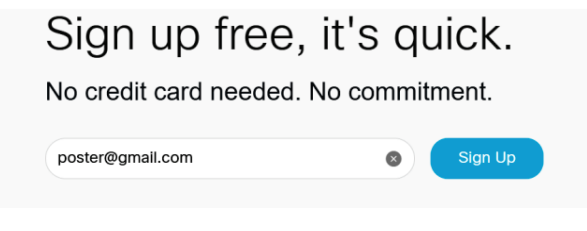

4. เลือกประเทศ ใสชื่อ นามสกุล กด Continue จะแสดงขอความใหไป Check inbox ของอีเมล

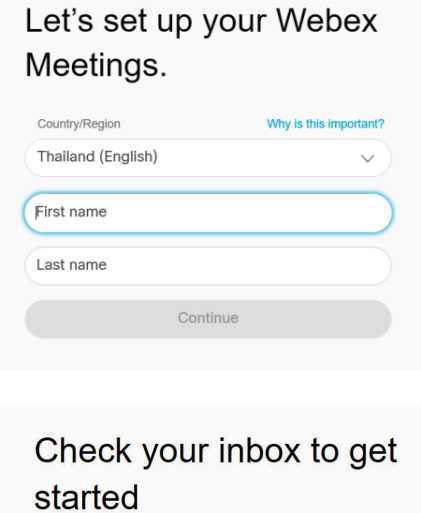

### 5. ไปที่ Mailbox เพื่อคลิกลิงค์เข้าสู่ระบบ

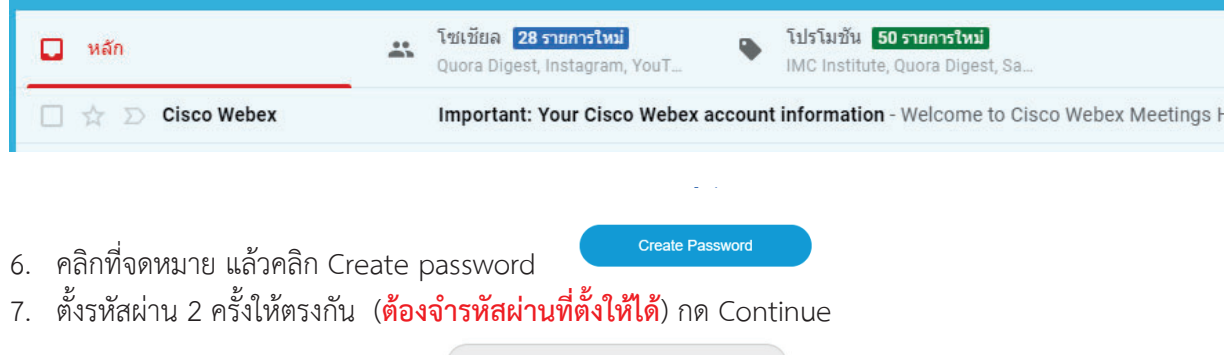

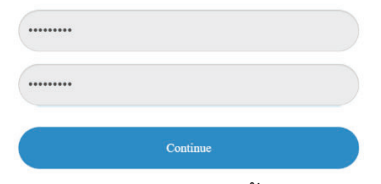

8. ระบบจะนำทางไปที่เว็บไซต์ ไปที่เมนู Download เพื่อติดตั้งโปรแกรม Cisco Webex Meetings desktop app กด Download และ Install ใหเรียบรอย โดยกด Next กด Accept กด Yes กด Finish เพื่อ Install

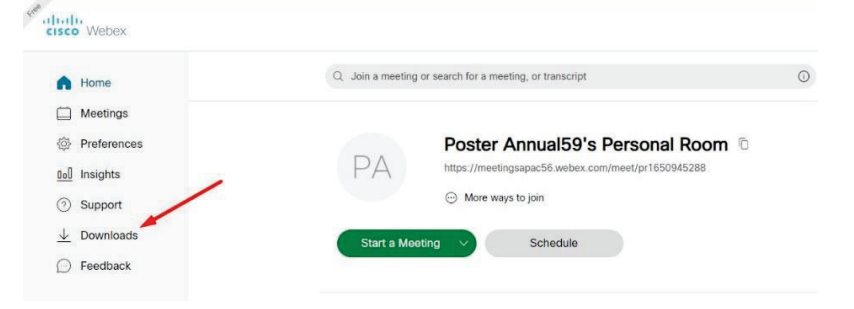

#### Cisco Webex Meetings desktop app

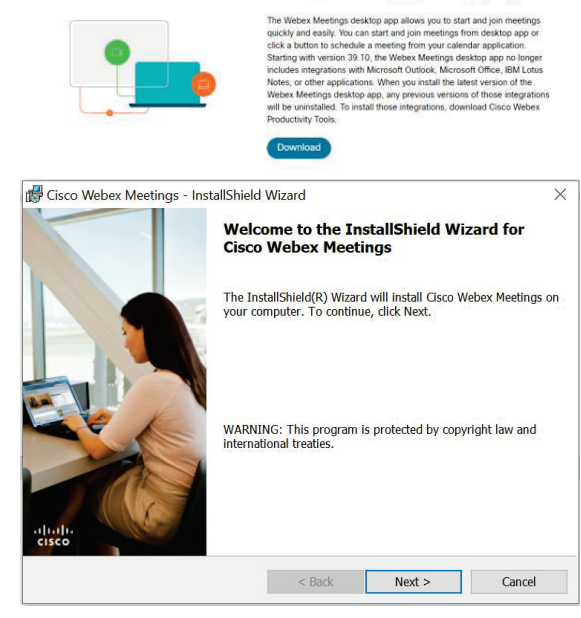

9. เมื่อติดตั้งเรียบรอยแลวใส Username Password กด Sign in

10. กด Start meeting

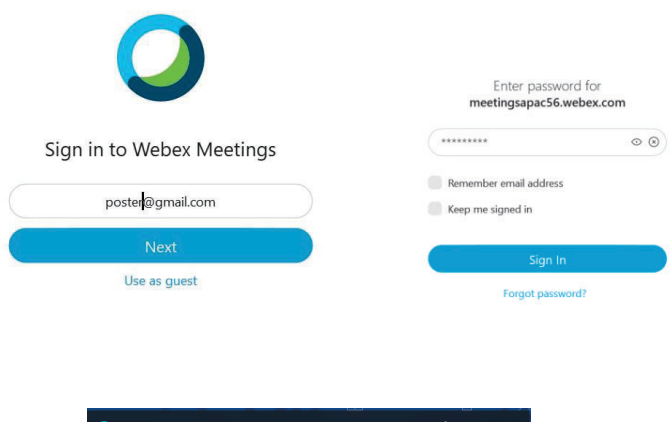

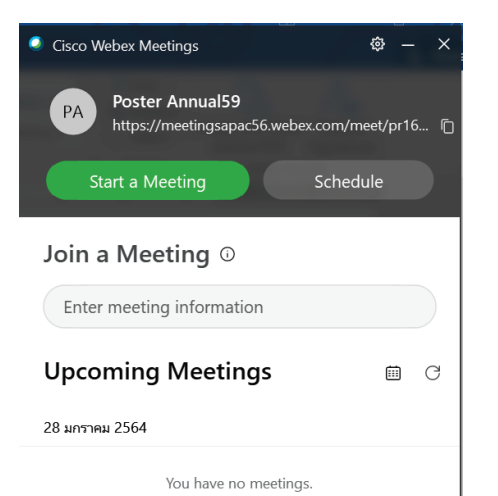

# **วิธีการจัดทําคลิปวิดีโอดวย โปรแกรม Cisco Webex Meetings**

- 1. กรุณาติดตั้งโปรแกรม Cisco Webex Meetings
- 2. Download virtual background

ิ ดาวน์โหลดไฟล์ background จากเว็บไซต์งานประชุมวิชาการมหาวิทยาลัยเกษตรศาสตร์ ไวที่เครื่องคอมพิวเตอร

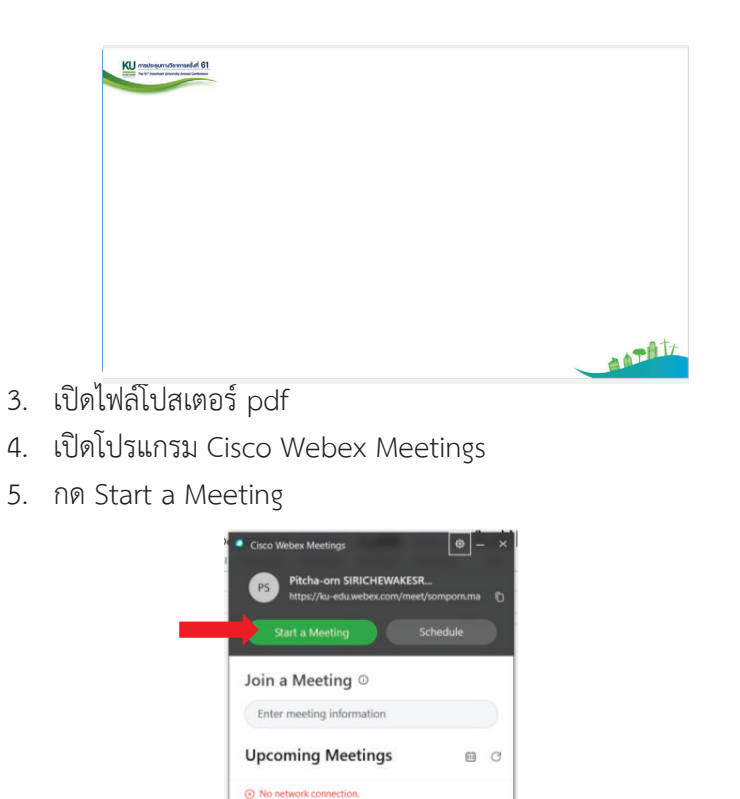

6. กดปุม Unmute, Start video, Start Meeting

Tuesday, January 19, 2021

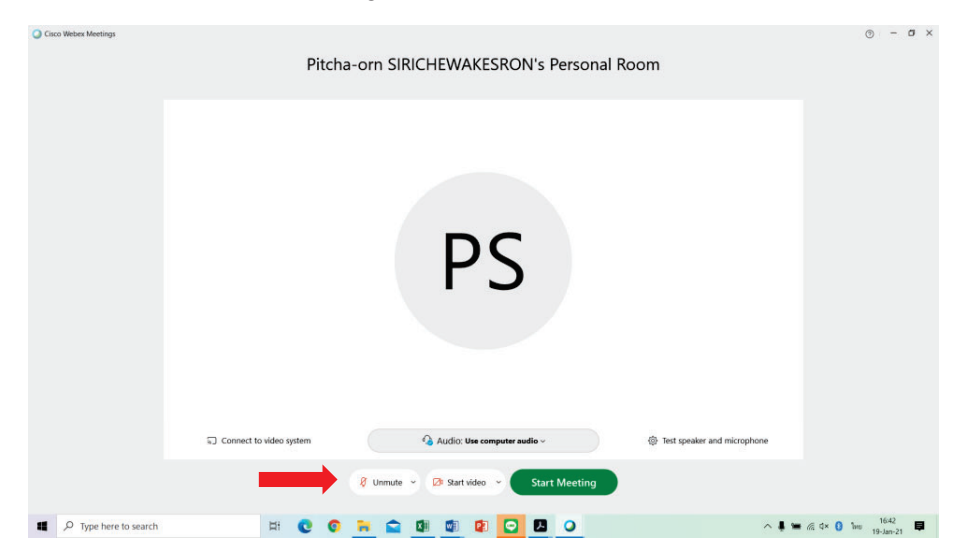

7. เปลี่ยน Virtual background

กด Stare video เลือก Change virtual background กดเครื่องหมายบวก แลวไปเลือก Background ์ ที่ดาวน์โหลดไว้ กด Apply จะได้ Background การประชุมทางวิชาการครั้งที่ 61

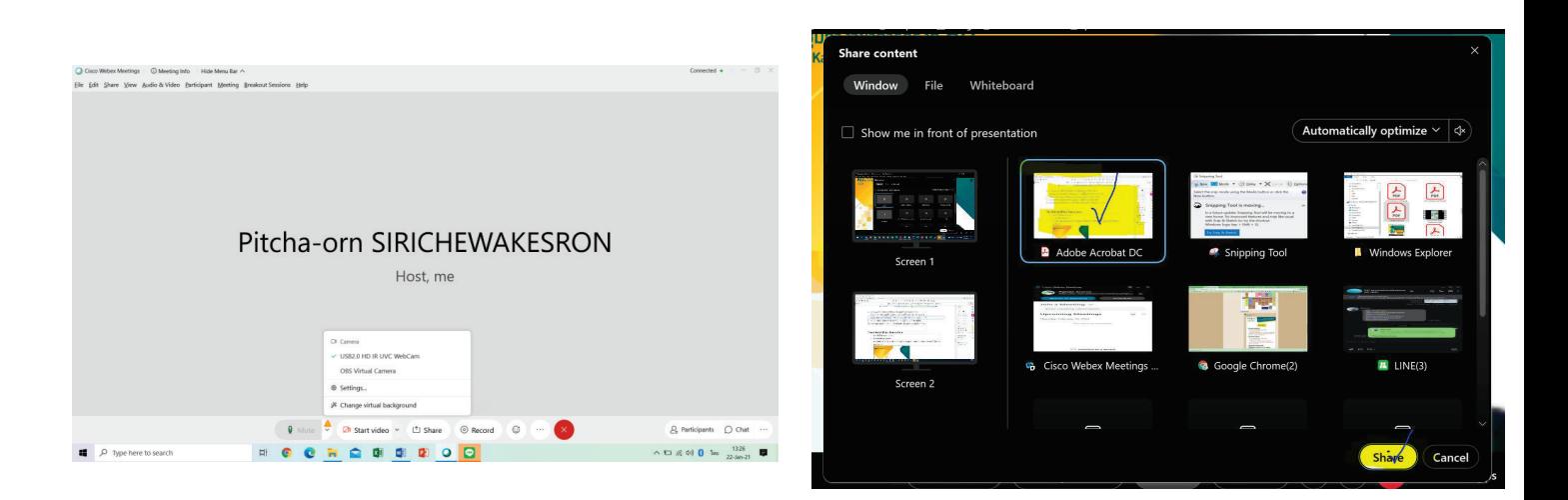

ภาพการเปลี่ยน Virtual Background และ การ Share App Acrobat Reader

 $8$  กด Share เลือกไฟล์โปสเตอร์ที่ต้องการนำเสนอที่เปิดรอไว้แล้วจากข้อ 3

้ เพื่อให้เห็นโปสเตอร์ชัดเจน สามารถเปิดโปสเตอร์ที่จะนำเสนอด้วยโปรแกรม Acrobat Reader และ Share ้ หน้าจอด้วยการ Share App แทนการ Share Screen และเลื่อนโปสเตอร์ตามที่พูด หรือสามารถใช้การ share ร**creen แบบเดิมก็ได้** 

- 9. ตรวจสอบหน้าจอโปสเตอร์จะปรากฏเต็มจอ ภาพผู้นำเสนอจะเป็นภาพเล็กๆ
- 10. หากพร้อมนำเสนอให้กด Record เลือกที่จัดเก็บไฟล์ และนำเสนอให้อย่ใน 3-5 นาที
- 11. เมื่อต้องการหยุดการนำเสนอให้กด stop
- 12. ไปที่แหล่งจัดเก็บไฟล์จะได้ไฟล์วิดีโอ mp4 เสร็จสิ้นการบันทึกวิดีโอ

## ้วิธีการจัดทำคลิปวิดีโอด้วย โปรแกรม Zoom

- 1. กรุณาติดตั้งโปรแกรม Zoom
- 2. Download background

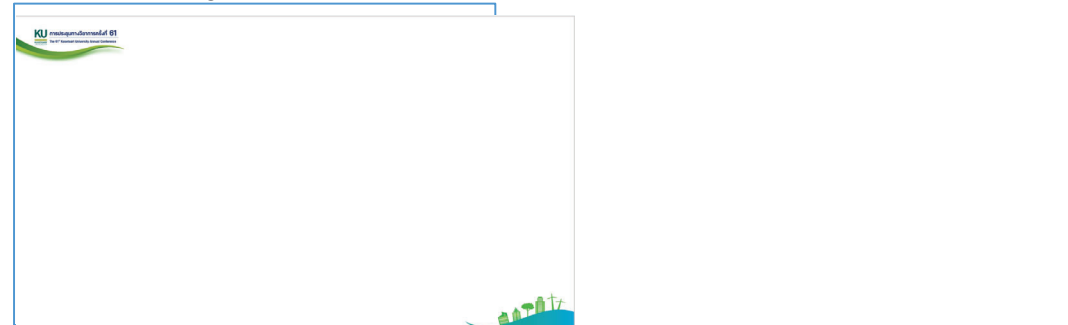

- 3. เปิดไฟล์โปสเตอร์ pdf
- 4. เปิดโปรแกรม Zoom
- 5. กรุณาติดตั้งโปรแกรม Zoom
- 6. เปลี่ยน Background

ไปที่สัญลักษณ์รูปกล้อง VDO เลือก Choose Virtual Background กดเครื่องหมายบวก แล้วไป Add lmage เพื่อเลือก Background ที่ดาวน์โหลดไว้ กด Apply จะได้ Background การประชุมทางวิชาการ ครั้งที่ 61